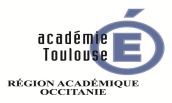

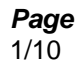

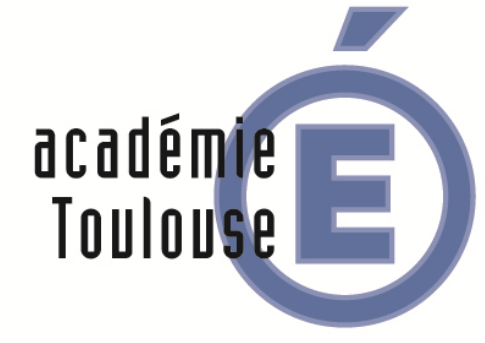

# RÉGION ACADÉMIQUE<br>OCCITANIE

**MINISTÈRE** DE L'ÉDUCATION NATIONALE,<br>DE L'ENSEIGNEMENT SUPÉRIEUR ET DE LA RECHERCHE

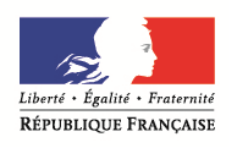

## **Guide d'utilisation de FILESENDER**

Outil de transfert de fichiers volumineux

### Table des matières

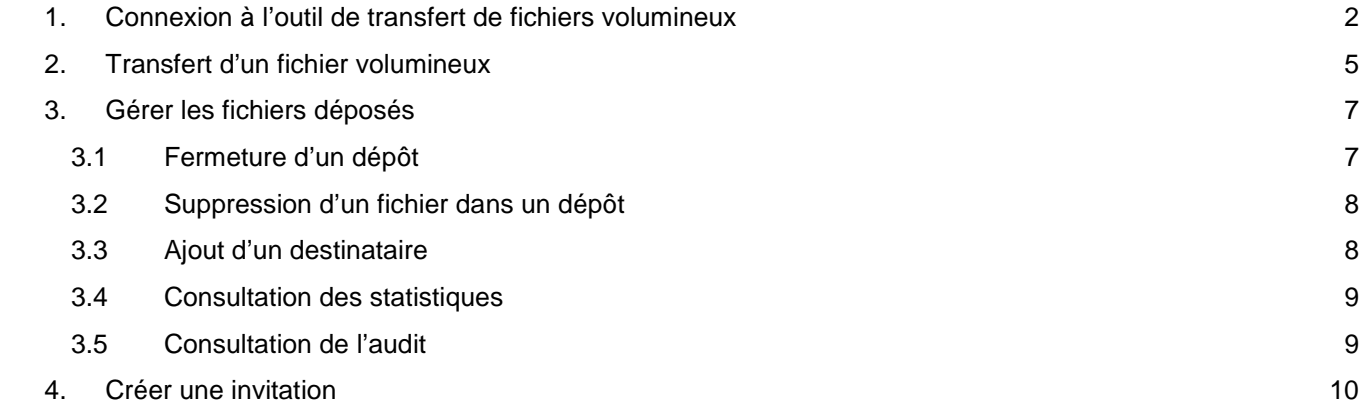

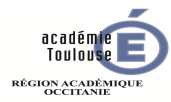

**VOLUMINEUX** 

**ASSISTANCE ET SUPPORT** 

#### **1. Connexion à l'outil de transfert de fichiers volumineux**

Vous allez utiliser l'outil FILESENDER.

Dans un navigateur web, allez sur à l'adresse https://dsi.ac-toulouse.fr et cliquez sur le bouton « Echange Fichiers Volumineux ».

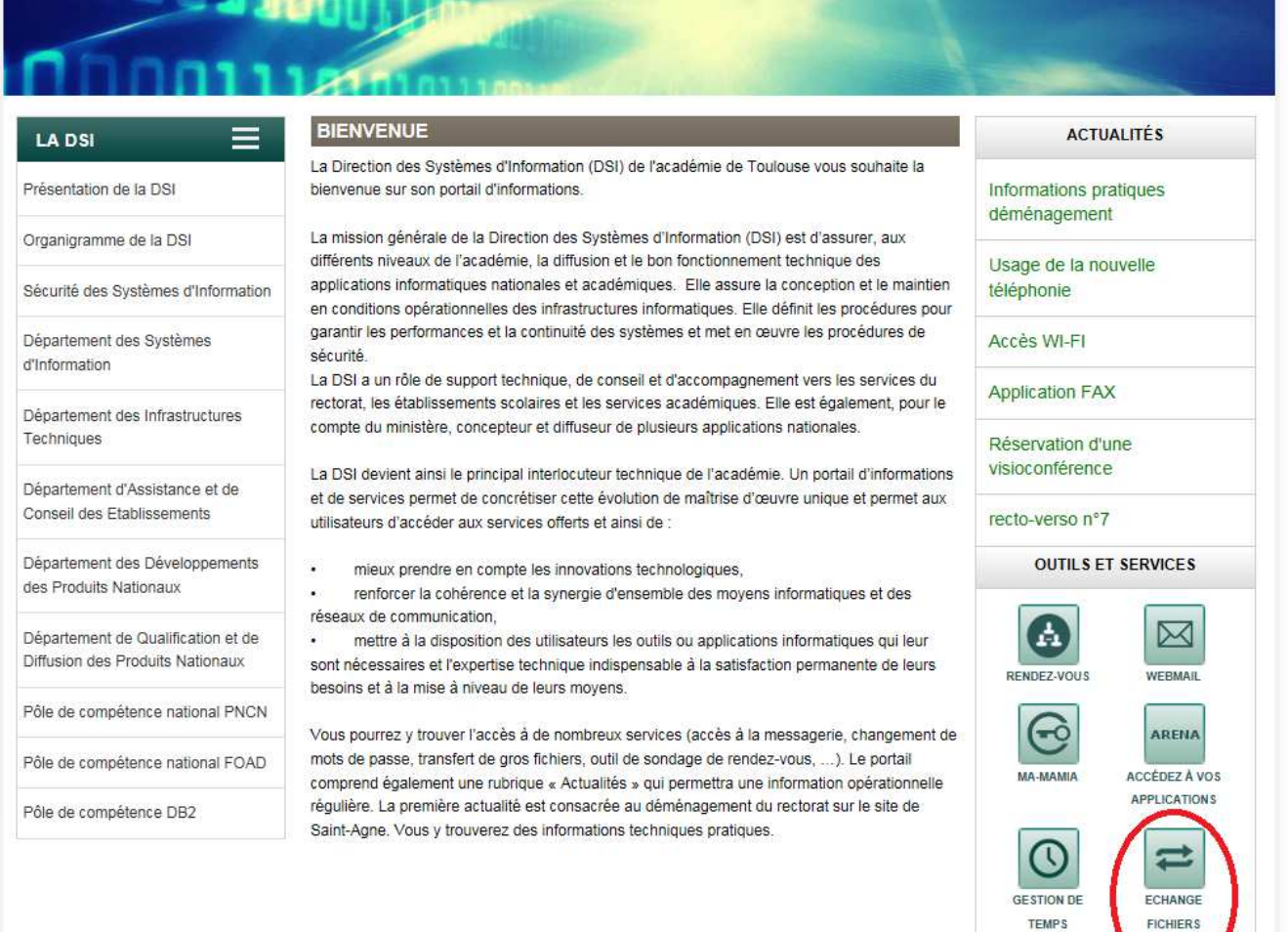

Ou tapez directement l'adresse https://filesender.renater.fr dans votre navigateur. Puis connectez-vous en choisissant « Education Nationale » dans la liste déroulante. RÉGION ACADÉM<br>OCCITANIE

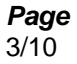

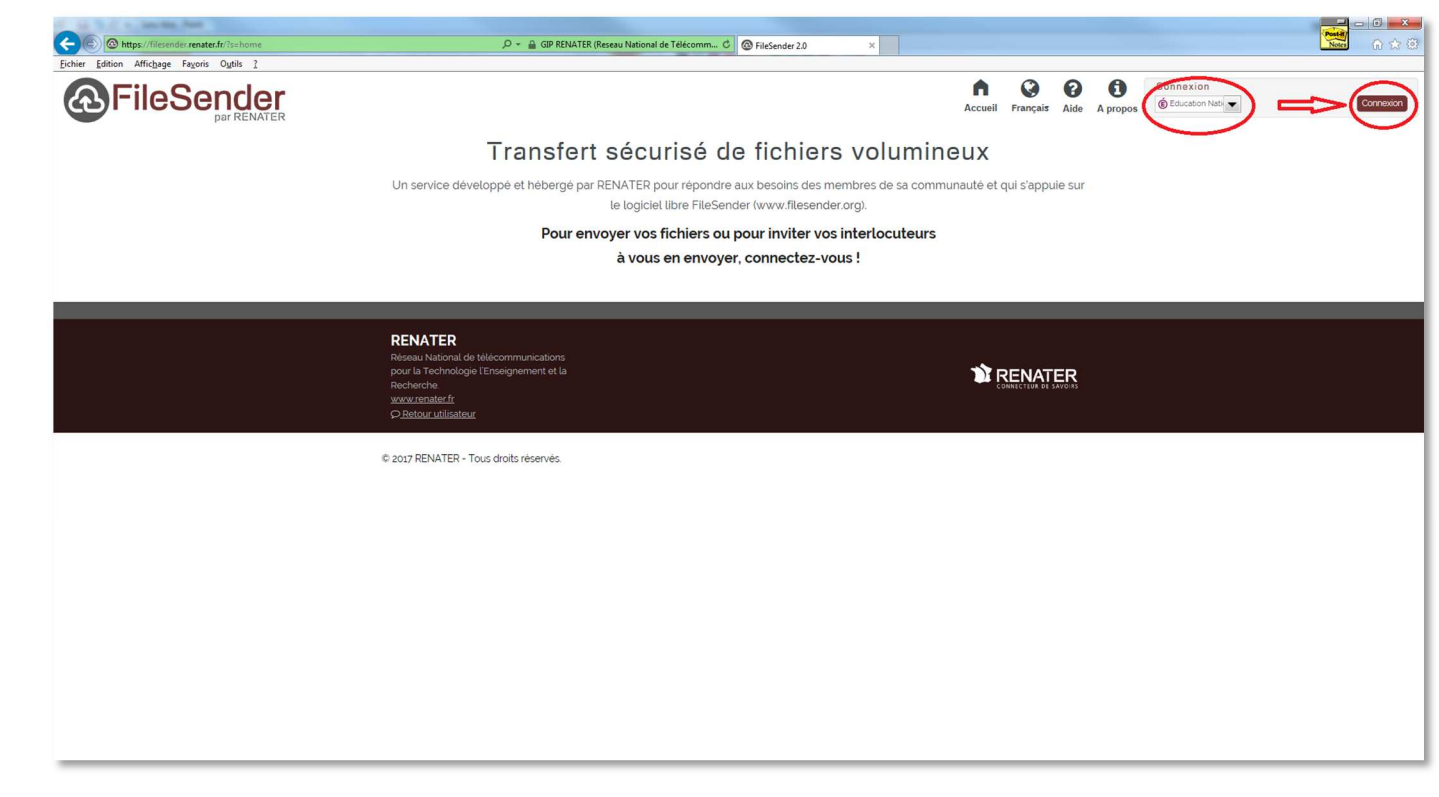

Un nouvelle page s'ouvre. Choisissez « Académie de Toulouse », puis validez.

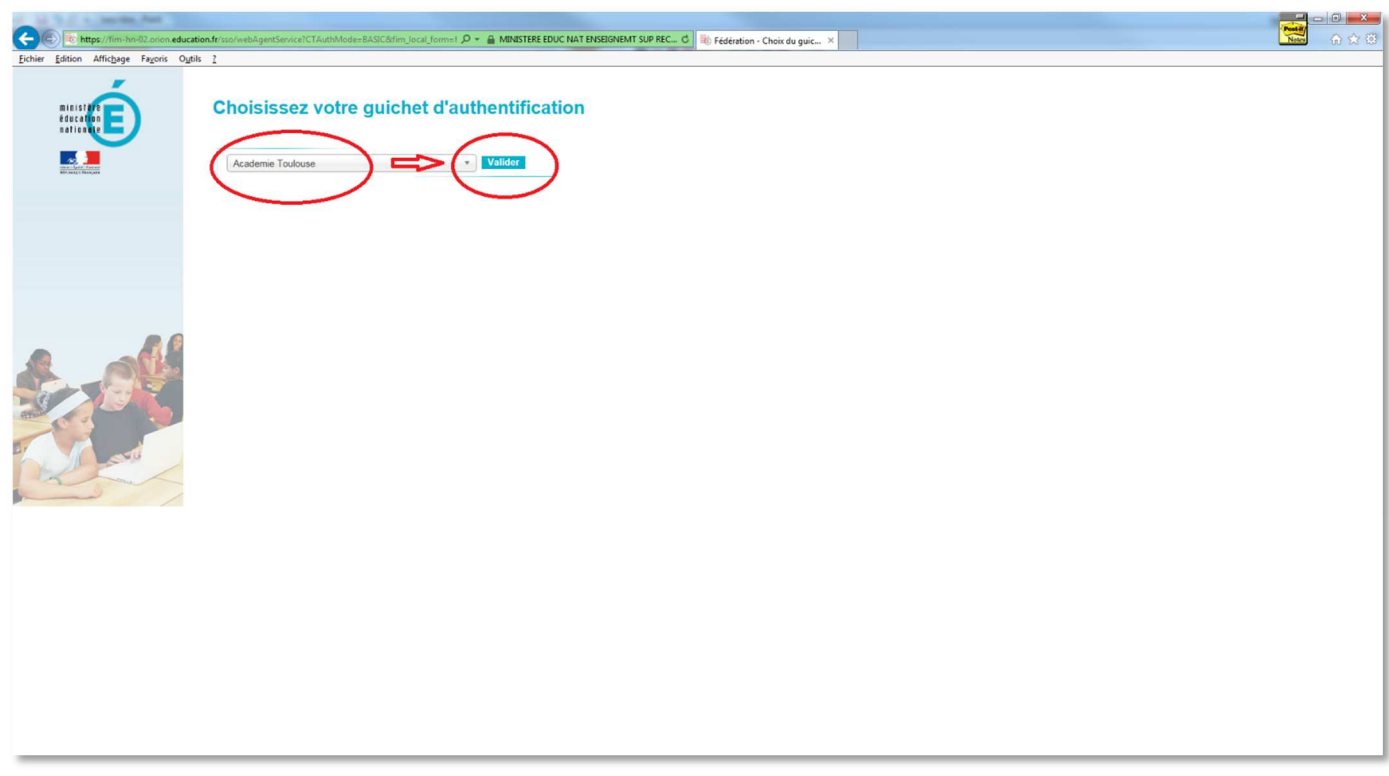

Saisissez ensuite vos identifiants et mots de passe.

2017

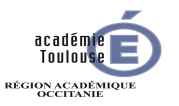

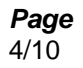

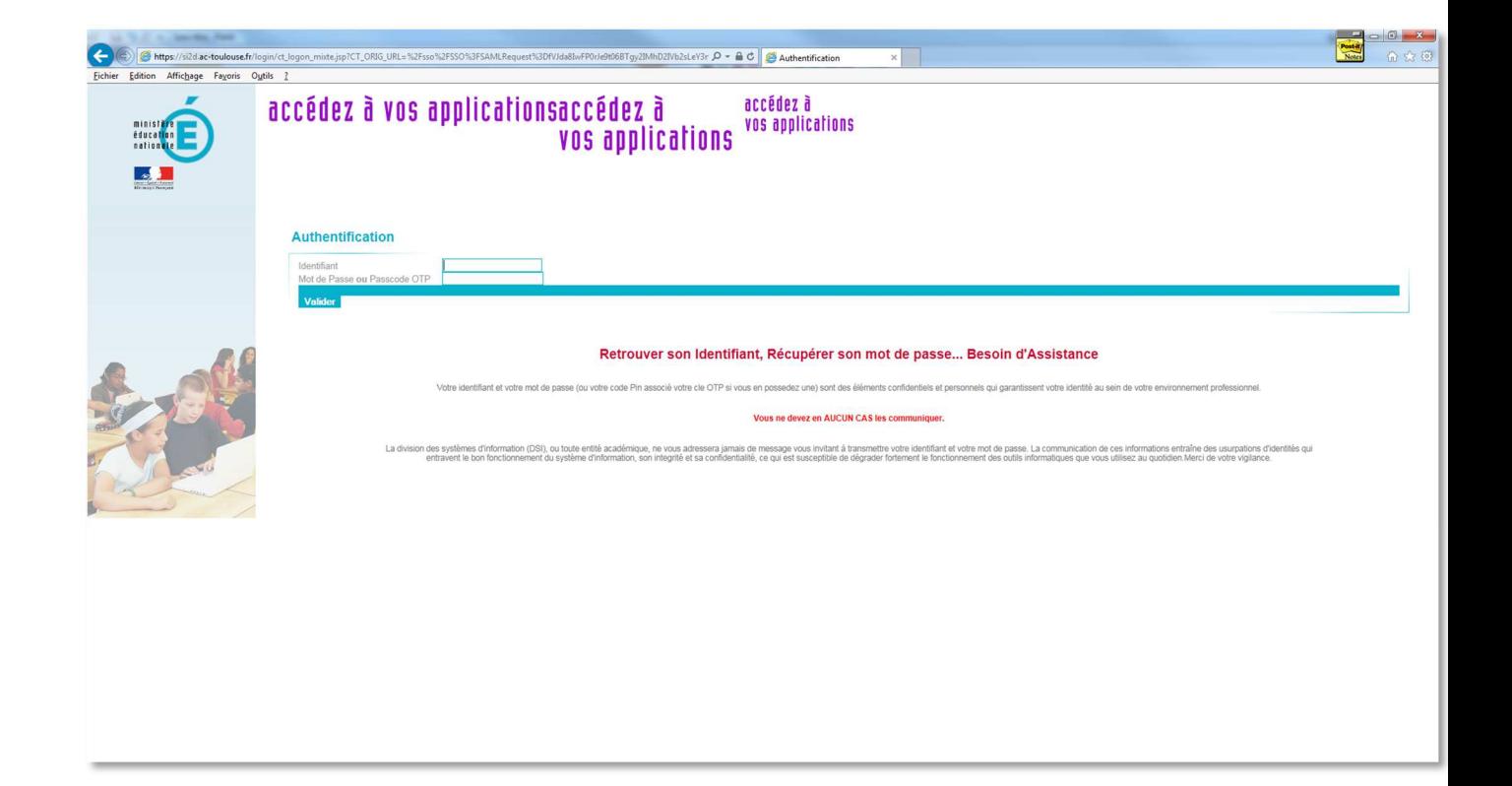

Vous êtes maintenant connecté à l'application FILESENDER.

3 choix s'offrent à vous.

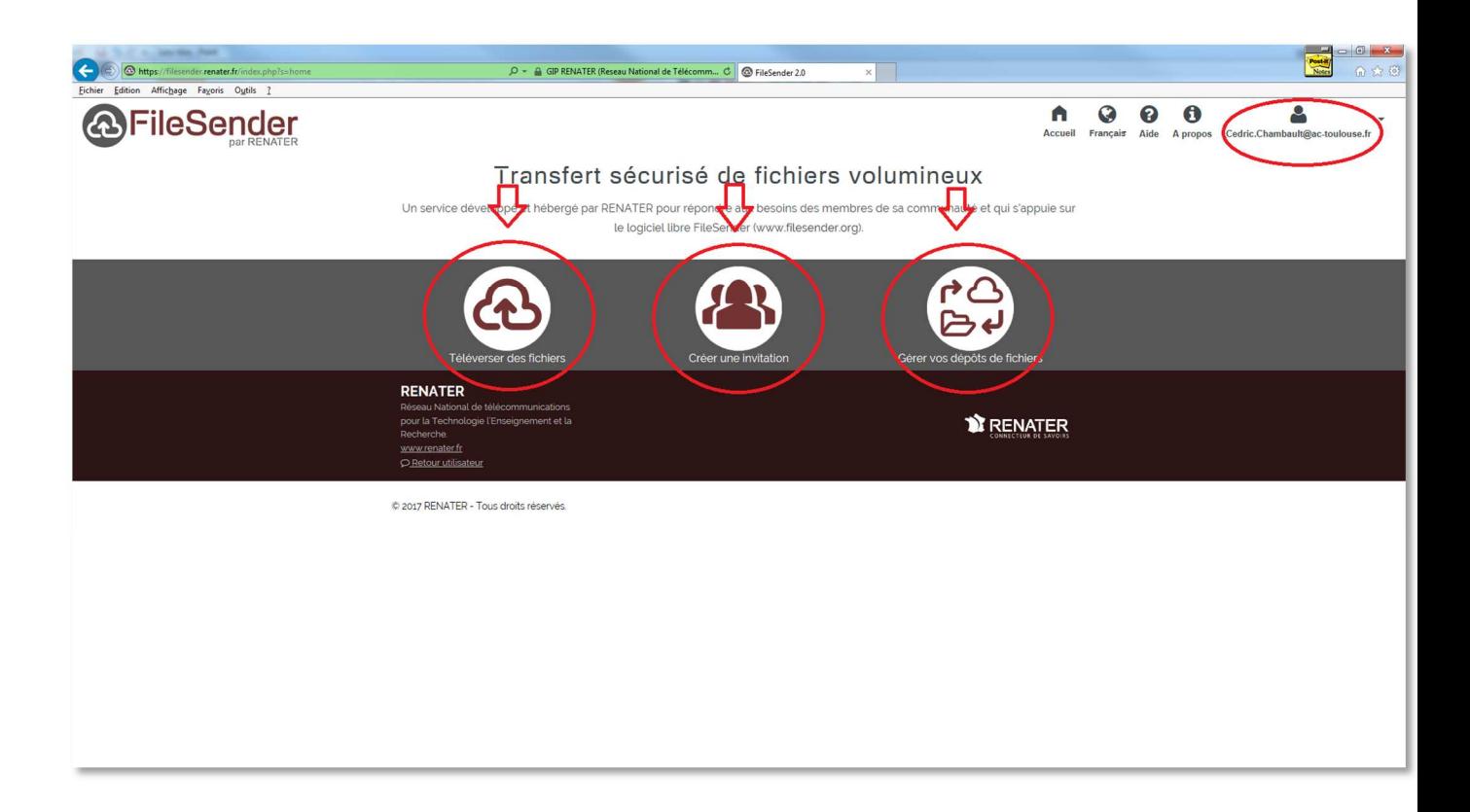

Guide FileSender

2017

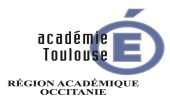

**Page**  5/10

#### **2. Transfert d'un fichier volumineux**

Après avoir cliquez sur l'icône de transfert de fichier volumineux, vous arrivez sur l'interface de transfert

Ce qu'il faut savoir avant de continuer :

- Un dépôt de fichier a une durée limitée de 21 jours maximum, mais vous pouvez réduire cette durée.
- L'outil n'envoie pas le fichier directement, il va générer un lien permettant de récupérer le fichier
- Vous pouvez utiliser l'outil pour envoyer ce lien à l'ensemble de vos destinataires, ou juste récupérer le lien pour vous
- L'envoi du lien peut être accompagné d'un sujet et d'un message à l'attention de vos destinataires

Vous pouvez à présent choisir les fichiers que vous souhaitez déposer.

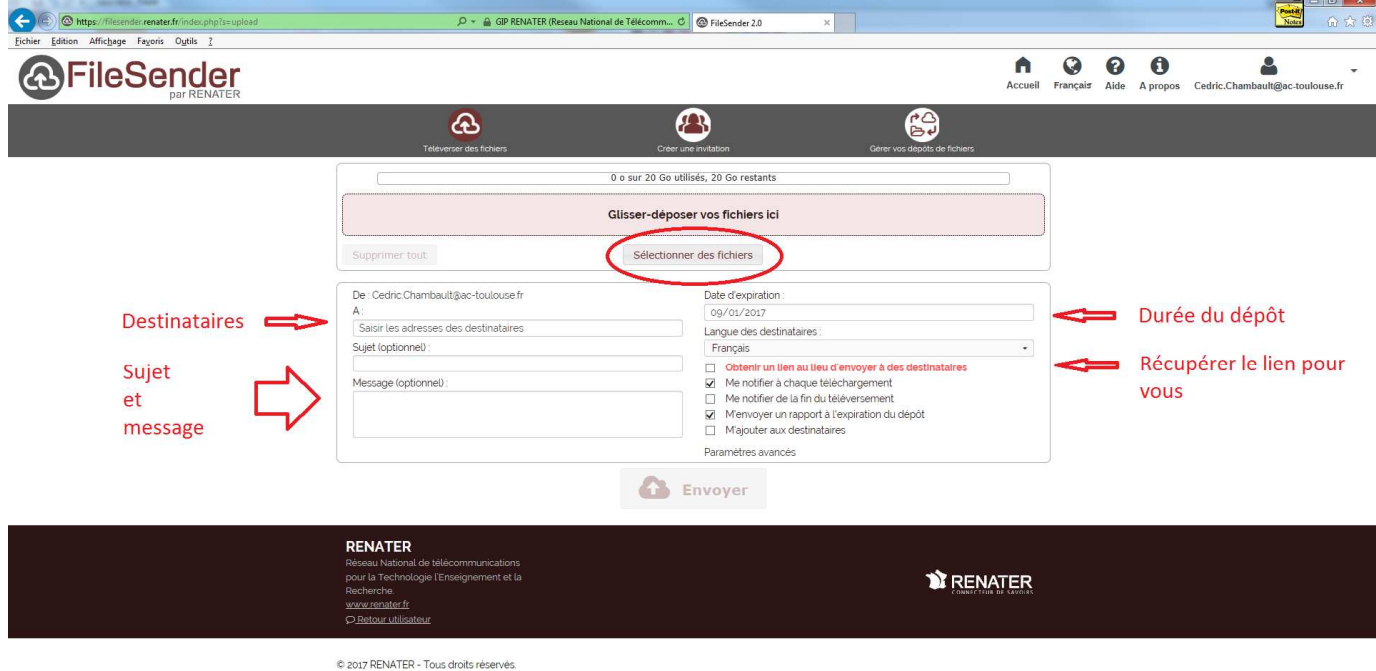

Remplissez les champs souhaités, et cochez les options qui vous intéressent.

Cliquez ensuite sur le bouton « sélectionner des fichiers », sélectionnez vos fichiers et cliquez sur « ouvrir ».

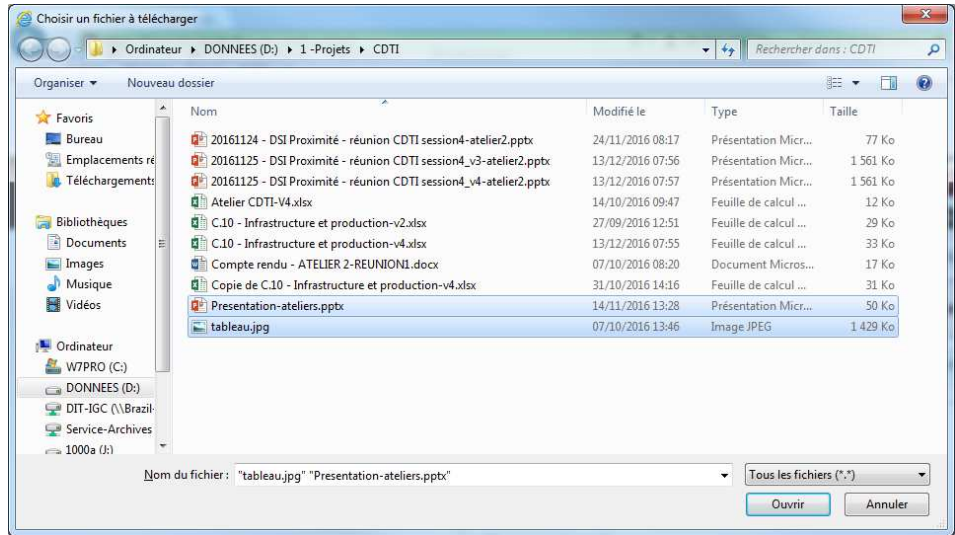

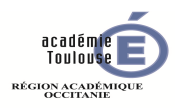

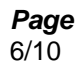

Vous pouvez à présent activer le dépôt de vos fichiers en cliquant sur le bouton « envoyer »

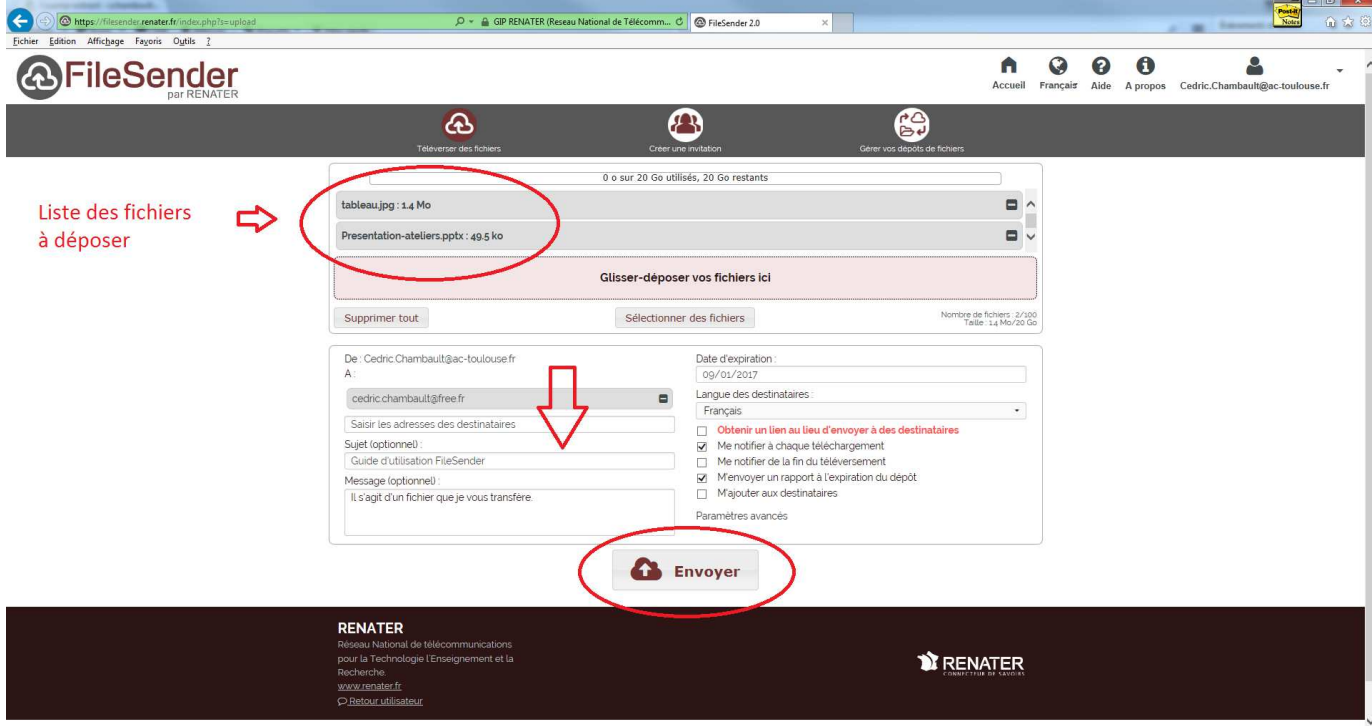

Vous pouvez observer le dépôt des fichiers

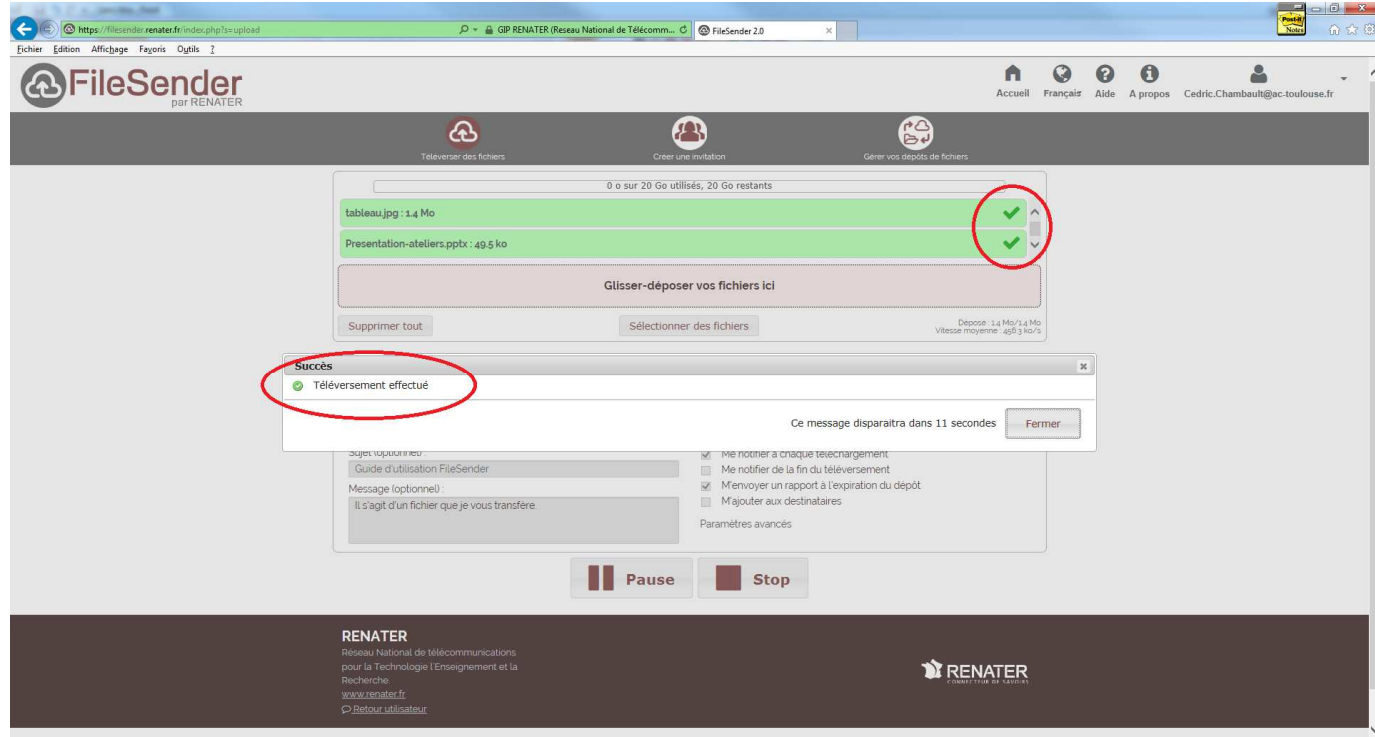

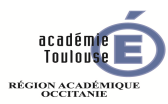

#### **3. Gérer les fichiers déposés**

Une autre des options possibles est la gestion des fichiers que vous avez déposés.

Dans cette interface, vous pouvez

- Supprimer un dépôt
- Supprimer un fichier d'un dépôt
- Ajouter un destinataire
- Consulter des statistiques de téléchargement par fichier ou par destinataires

#### 3.1 Fermeture d'un dépôt

La fermeture d'un dépôt entraine la suppression de tous les fichiers et statistiques du dépôt, avec impossibilité de revenir en arrière. Par défaut, le dépôt sera fermé à la date d'expiration.

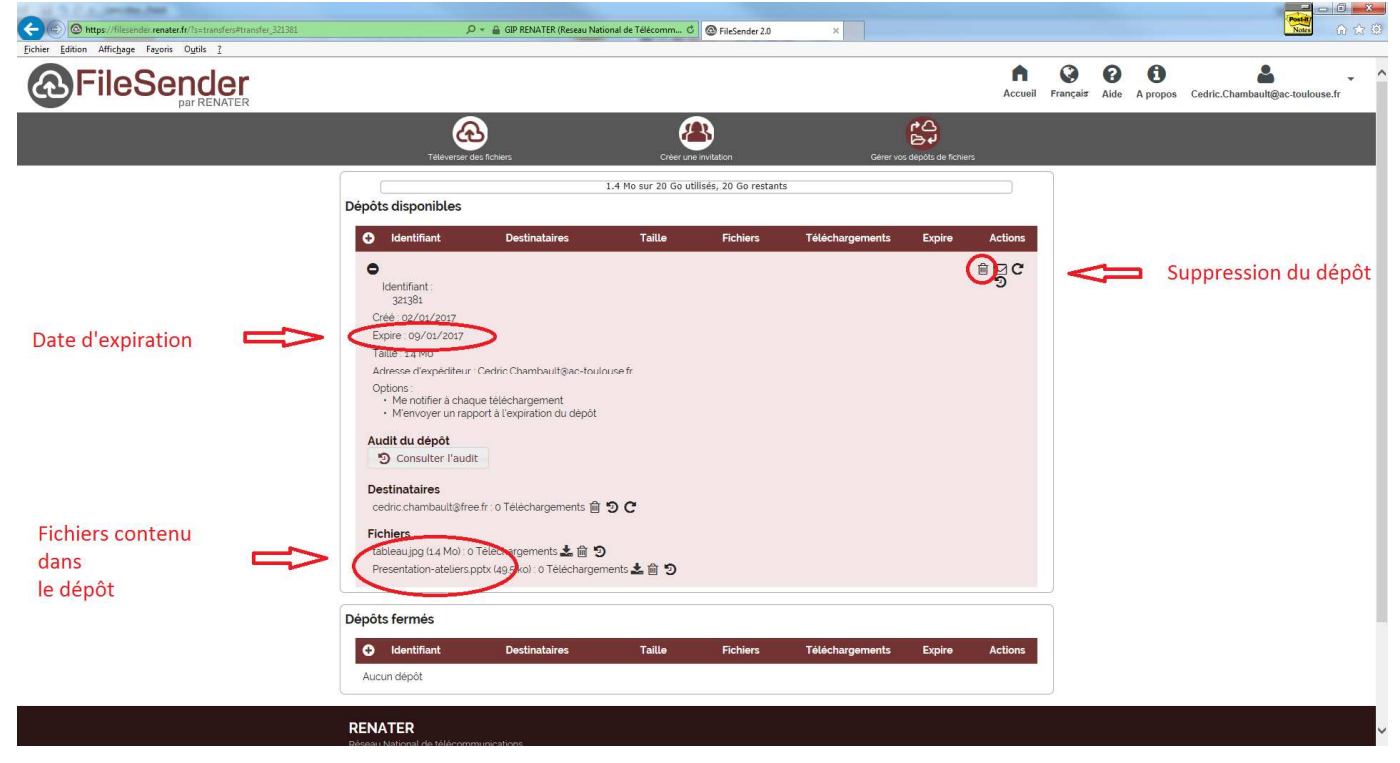

Il suffit de sélectionner le dépôt que l'on veut supprimer et de cliquer sur l'icône « poubelle » en face de l'identifiant du dépôt.

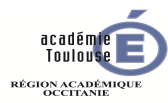

**Page**  8/10

#### 3.2 Suppression d'un fichier dans un dépôt

Il est également possible de ne supprimer qu'un seul fichier du dépôt, par exemple si celui-ci est obsolète.

Pour cela il suffit de cliquer sur l'icône « poubelle » en face du fichier que l'on souhaite supprimer

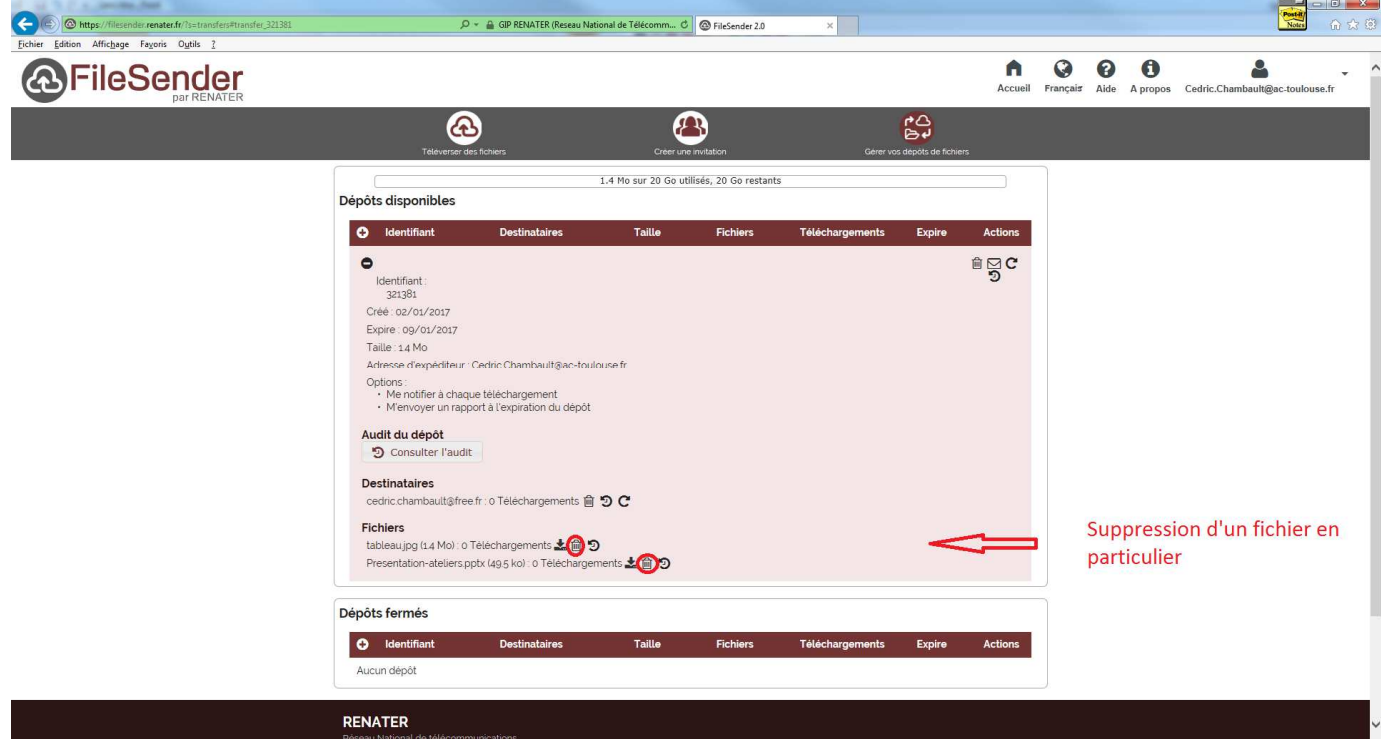

#### 3.3 Ajout d'un destinataire

Il est possible d'ajouter un destinataire, par exemple si nous avons oublié une personne dans notre liste.

Pour cela, il suffit de cliquer sur l'icône « enveloppe » en face de l'identifiant du dépôt et de fournir la ou les adresses des destinataires que l'on souhaite ajouter.

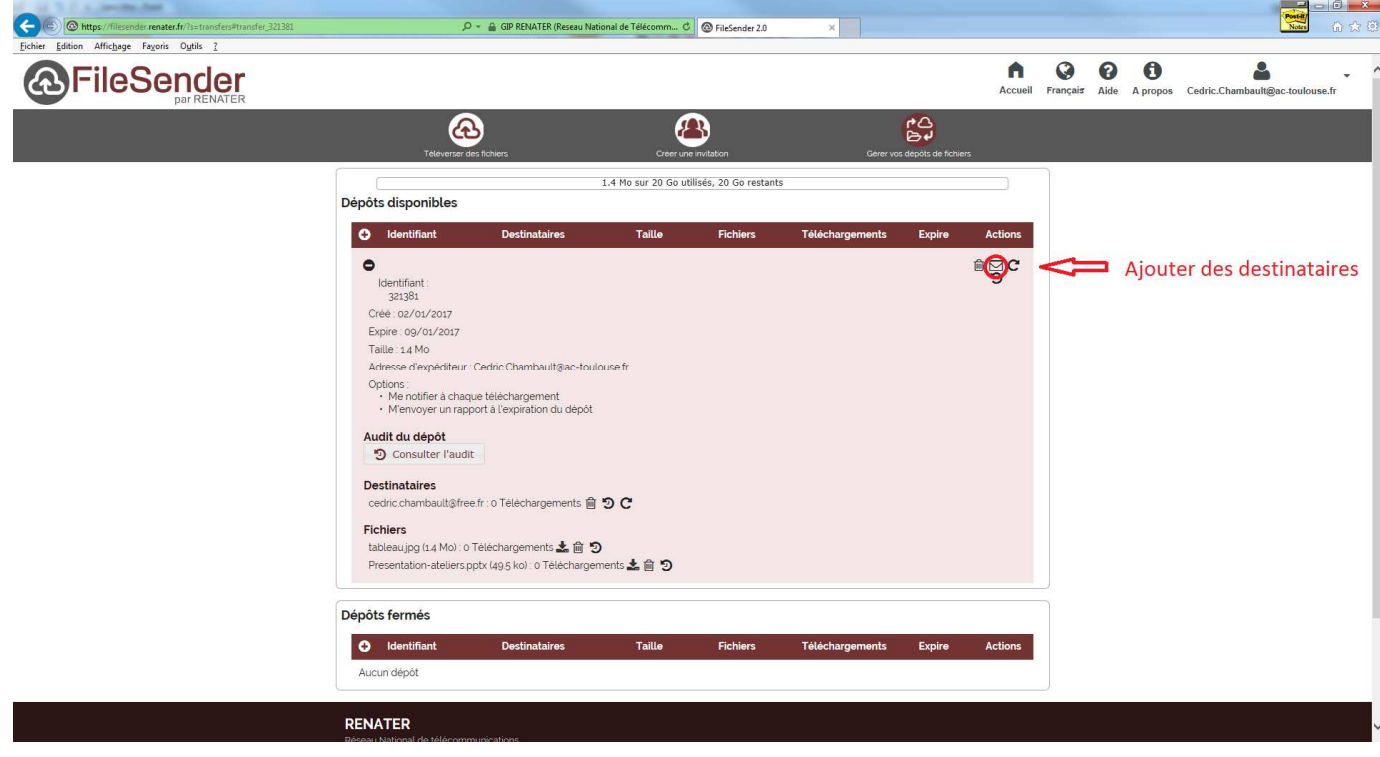

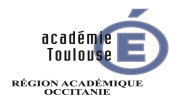

#### 3.4 Consultation des statistiques

Il est possible de voir combien de fois nos fichiers ont été téléchargés.

Pour cela, il suffit de lire les informations inscrites à côté des fichiers déposés.

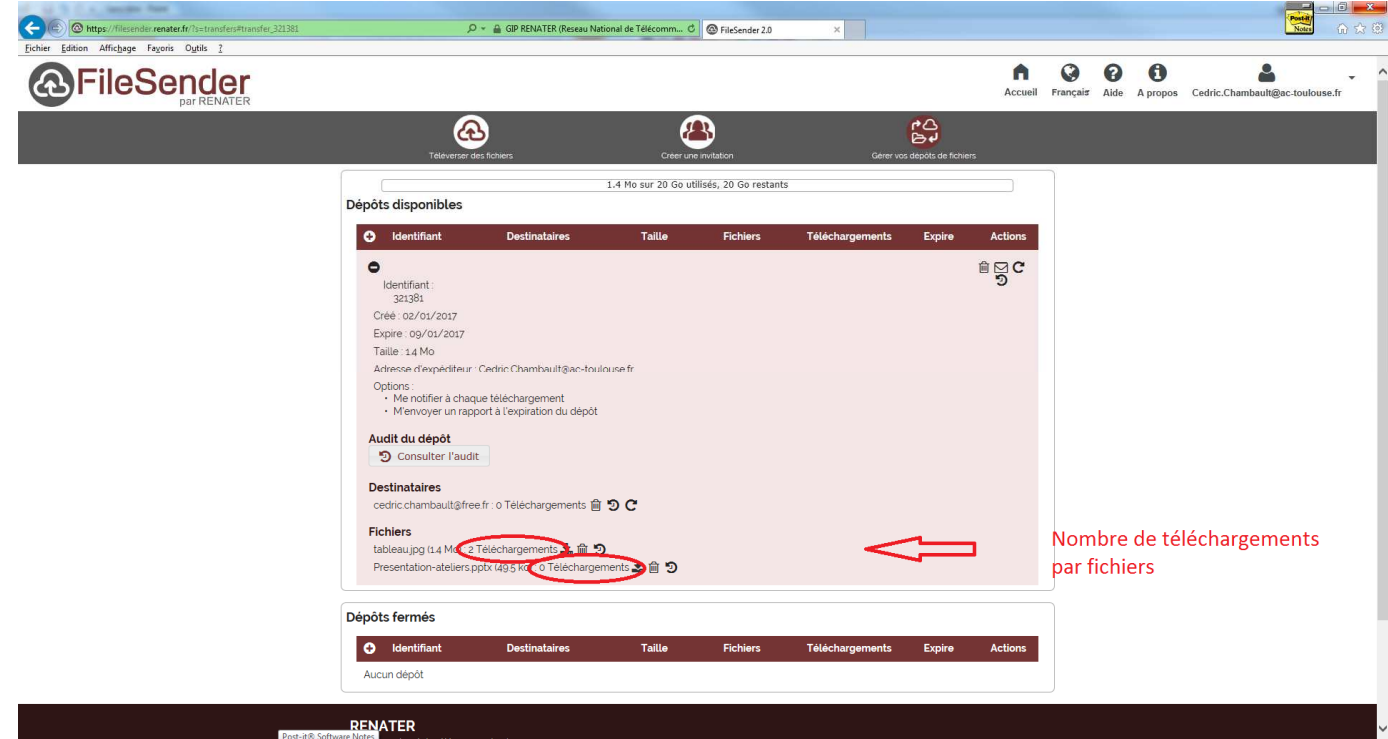

3.5 Consultation de l'audit

Le bouton « consulter l'audit » permet de consulter le journal des évènements du dépôt, c'est-à-dire toutes les actions effectuées par vous-même (suppression de fichier, ajout de destinataires, etc …) et effectuées par les destinataires. On retrouve ici des informations techniques comme les adresses ip que les destinataires ont utilisé pour télécharger les fichiers. Ces informations peuvent servir pour analyser un problème technique avec l'équipe informatique, par exemple un destinataire qui n'arriverait pas à télécharger les fichiers déposés.

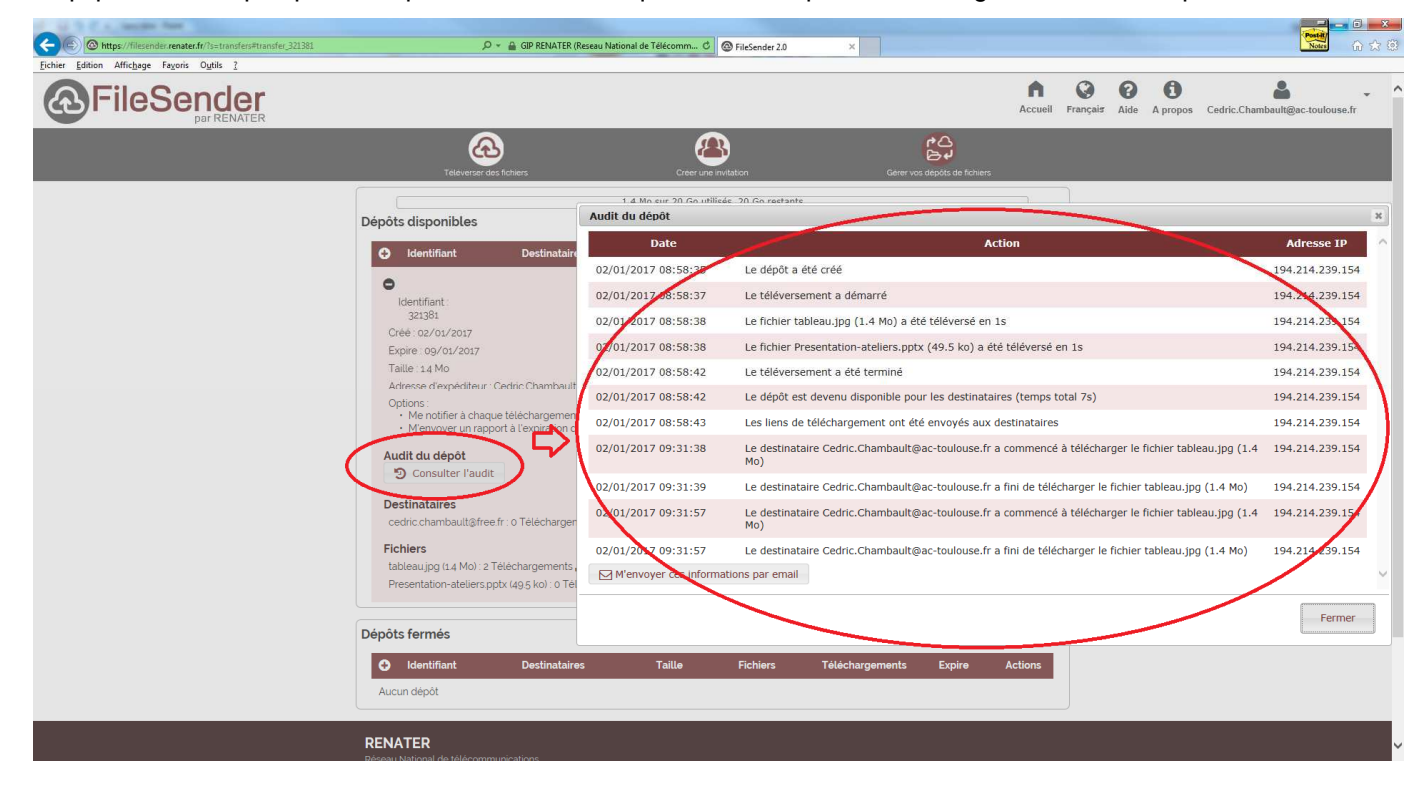

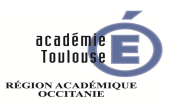

 $\Omega$ 

#### **4. Créer une invitation**

Les invitations servent à autoriser des personnes n'ayant pas d'accès direct à l'outil FILESENDER, à vous envoyer des fichiers volumineux.

Vous devez remplir les mêmes champs que pour le dépôt de fichier. Cependant le lien créé permettra non pas de récupérer un fichier, mais cette fois d'en déposer un.

Il vous suffit de choisir les personnes qui pourront vous envoyer des fichiers (destinataires de l'invitation) et d'envoyer l'invitation par le bouton « Envoyer l'invitation »

Vous pouvez ajouter un sujet et un message à l'invitation, par exemple pour expliquer quels fichiers sont attendus.

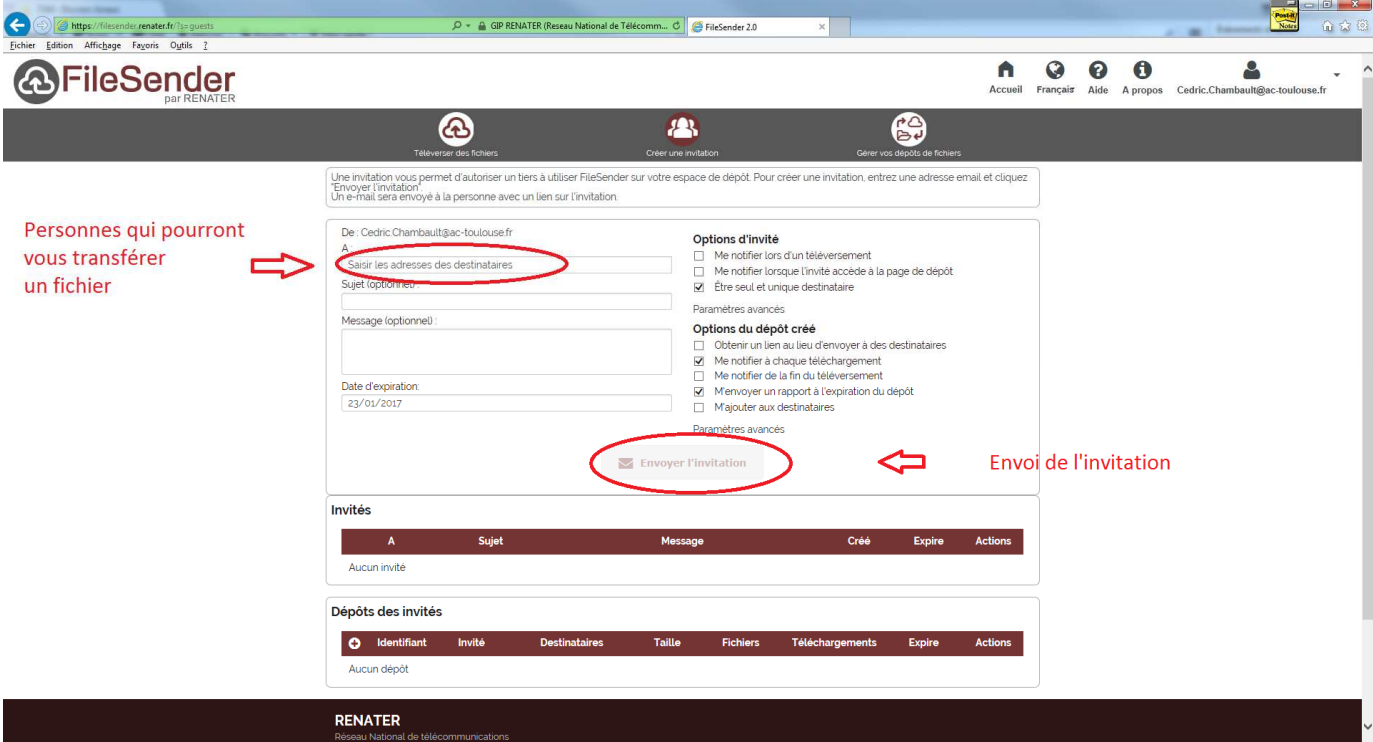

Fin du document